# **Chile**

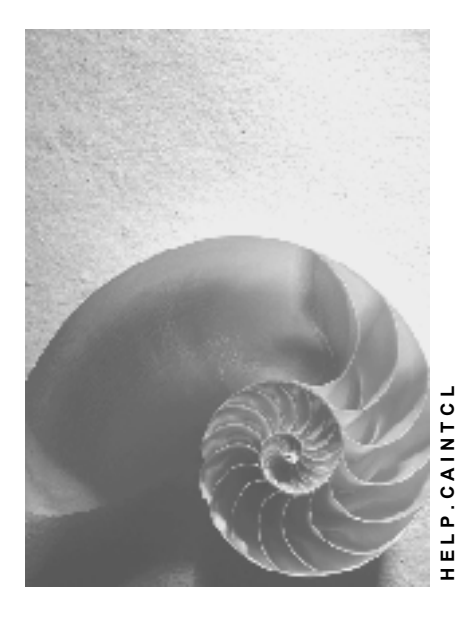

**Release 4.6C**

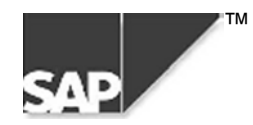

### **Copyright**

© Copyright 2000 SAP AG. All rights reserved.

No part of this brochure may be reproduced or transmitted in any form or for any purpose without the express permission of SAP AG. The information contained herein may be changed without prior notice.

Some software products marketed by SAP AG and its distributors contain proprietary software components of other software vendors.

Microsoft®, WINDOWS®, NT®, EXCEL®, Word® and SQL Server® are registered trademarks of Microsoft Corporation.

IBM $^{\circ}$ , DB2 $^{\circ}$ , OS/2 $^{\circ}$ , DB2/6000 $^{\circ}$ , Parallel Sysplex $^{\circ}$ , MVS/ESA $^{\circ}$ , RS/6000 $^{\circ}$ , AIX $^{\circ}$ , S/390 $^{\circ}$ , AS/400 $^{\circ}$ , OS/390 $^{\circ}$ , and OS/400 $^{\circ}$  are registered trademarks of IBM Corporation.

ORACLE<sup>®</sup> is a registered trademark of ORACLE Corporation, California, USA.

INFORMIX<sup>®</sup>-OnLine for SAP and Informix<sup>®</sup> Dynamic Server<sup>™</sup> are registered trademarks of Informix Software Incorporated.

UNIX<sup>®</sup>, X/Open<sup>®</sup>, OSF/1<sup>®</sup>, and Motif<sup>®</sup> are registered trademarks of The Open Group.

HTML, DHTML, XML, XHTML are trademarks or registered trademarks of W3C®, World Wide Web Consortium, Laboratory for Computer Science NE43-358, Massachusetts Institute of Technology, 545 Technology Square, Cambridge, MA 02139.

JAVA $^{\circledast}$  is a registered trademark of Sun Microsystems, Inc. , 901 San Antonio Road, Palo Alto, CA 94303 USA.

JAVASCRIPT<sup>®</sup> is a registered trademark of Sun Microsystems, Inc., used under license for technology invented and implemented by Netscape.

SAP, SAP Logo, mySAP.com, mySAP.com Marketplace, mySAP.com Workplace, mySAP.com Business Scenarios, mySAP.com Application Hosting, WebFlow, R/2, R/3, RIVA, ABAP, SAP Business Workflow, SAP EarlyWatch, SAP ArchiveLink, BAPI, SAPPHIRE, Management Cockpit, SEM, are trademarks or registered trademarks of SAP AG in Germany and in several other countries all over the world. All other products mentioned are trademarks or registered trademarks of their respective companies.

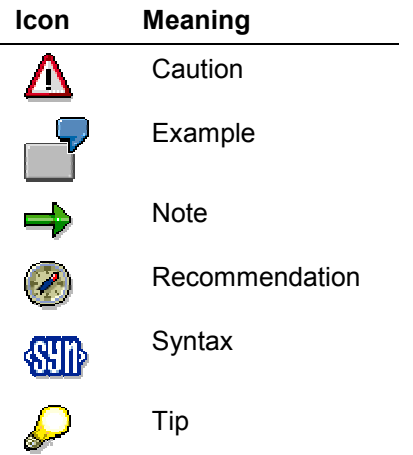

### **Contents**

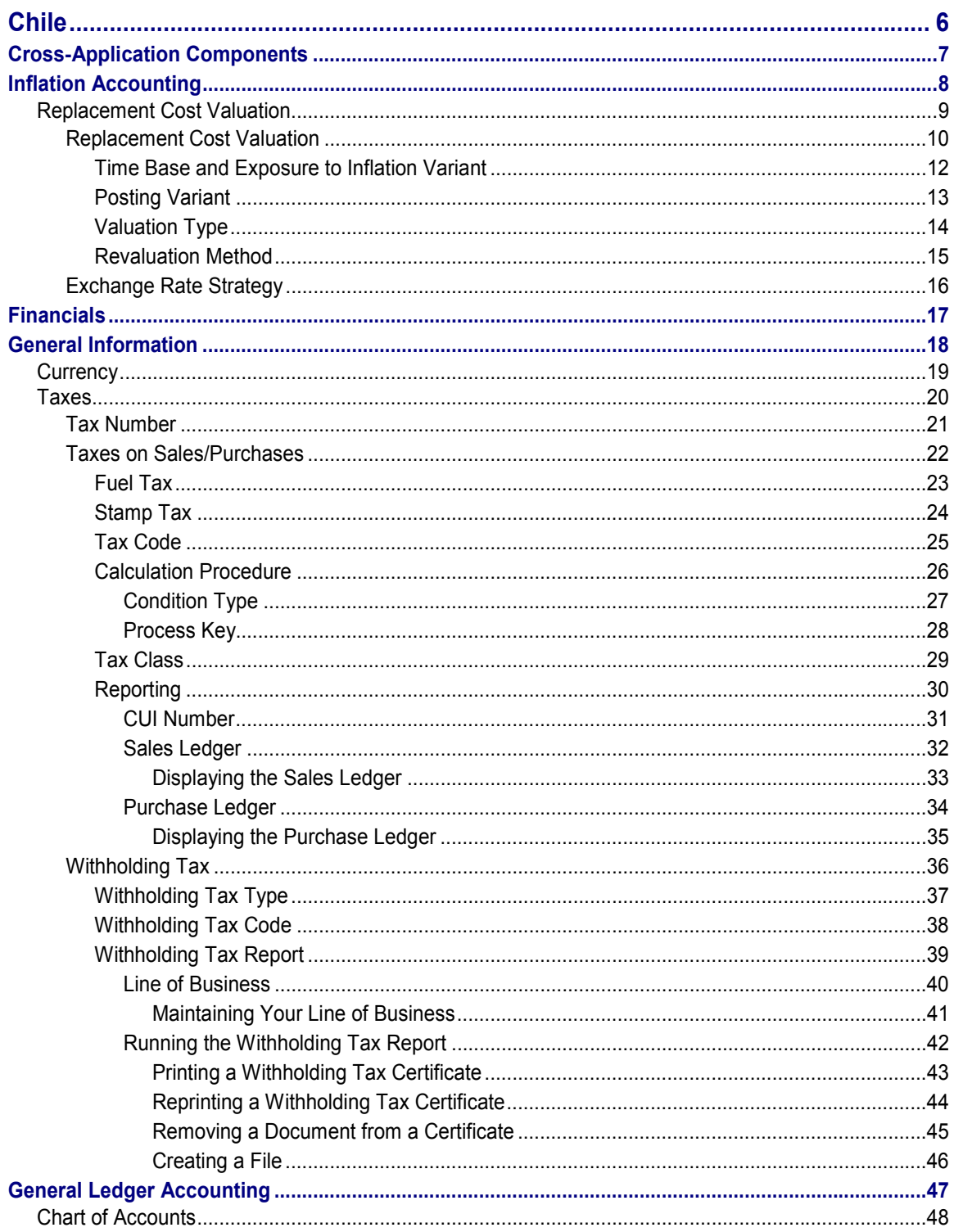

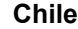

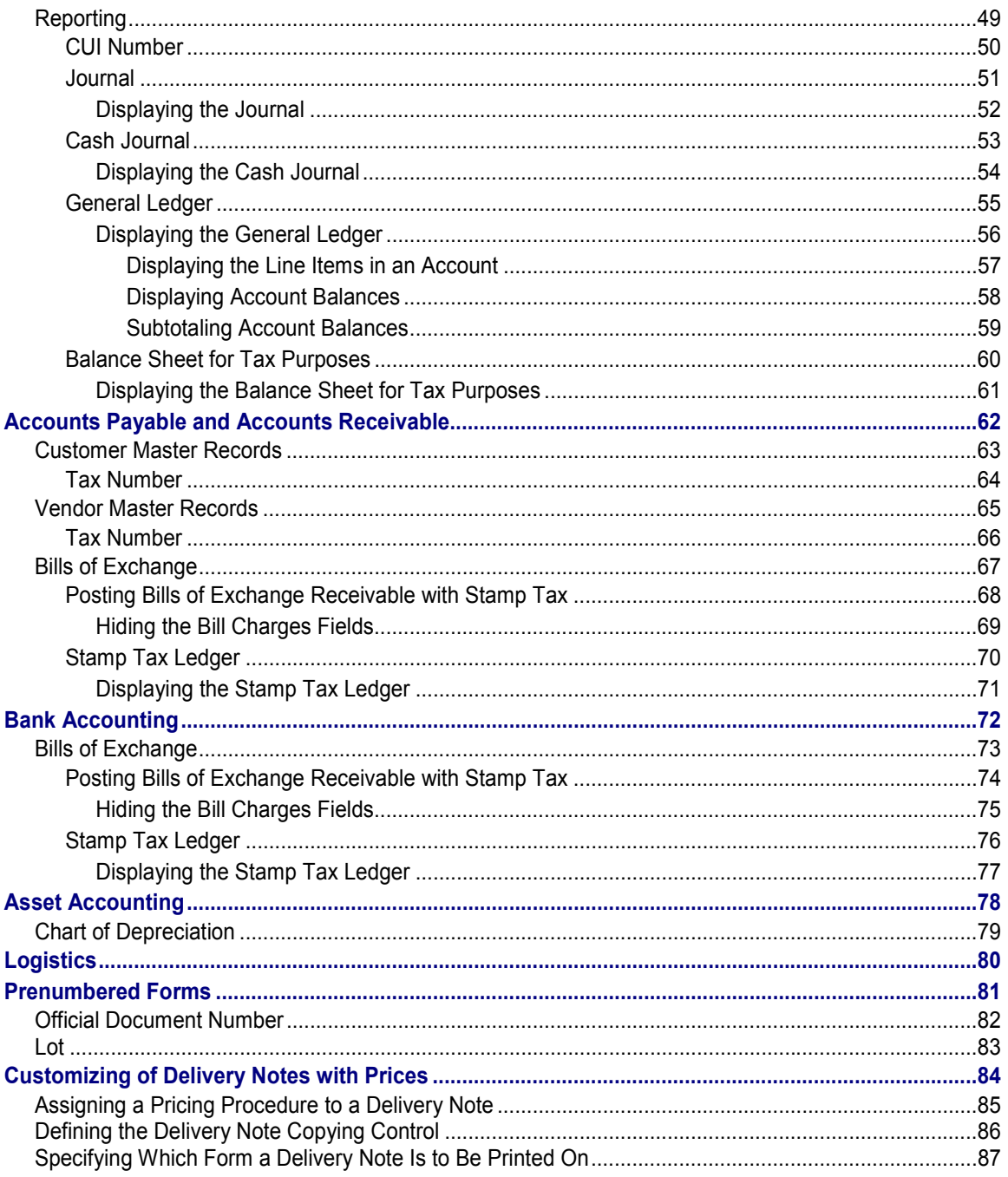

**Chile**

# <span id="page-5-0"></span>**Chile**

**Cross-Application Components**

# <span id="page-6-0"></span>**Cross-Application Components**

**Inflation Accounting**

# <span id="page-7-0"></span>**Inflation Accounting**

#### **Use**

See Inflation Accounting [Ext.].

#### **Features**

In Chile, there are a number of special requirements relating to for adjusting materials for inflation, as follows:

- You have to calculate the inflation on your materials every six months, but post it only annually.
- You have to follow different procedures for adjusting materials that you have purchased domestically and those that you have imported.
- You adjust imported materials using the exchange rate valid on the date that they were purchased.
- You have to record adjustment postings using a separate G/L account.

#### **Replacement Cost Valuation**

# <span id="page-8-0"></span>**Replacement Cost Valuation**

#### **Use**

In Chile, you use the standard functions for replacement cost valuation (see Inflation Accounting for Materials Management [Ext.]). However, you are required to valuate the replacement cost of your stock not on a monthly basis – which is the standard procedure – but at the end of every half year. Furthermore, you only post the changes to the materials' standard or moving average prices at year-end.

### **Features**

You revaluate your materials as follows:

Domestic raw materials

You revaluate domestic raw materials using the **highest price** in any invoices or contracts from the half year. If this price is lower than the price from the previous half year, however, the old price continues to apply.

If you do not have any relevant business documents, you revaluate the material using the inflation index issued for the penultimate month of the fiscal year.

Imported raw materials

You revaluate imported materials using the same procedure, but using the **latest price** given in invoices or contracts.

If there are no relevant business documents, you revaluate the materials using the change in the foreign exchange from the last revaluation date to the current revaluation date. This procedure differs slightly from the standard, where the change in the exchange rate is calculated to the last day of **the period before** the revaluation date.

#### **Activities**

See Replacement Cost Valuation [Page [10\]](#page-9-0).

#### **Replacement Cost Valuation**

### <span id="page-9-0"></span>**Replacement Cost Valuation**

#### **Purpose**

See Replacement Cost Valuation [Page [9\]](#page-8-0).

#### **Prerequisites**

Before you can carry out replacement cost valuation, you have to make a number of Customizing settings and maintain your material master records, as follows:

#### **Customizing**

- Create two valuation types [Page [14\]](#page-13-0) for domestic and imported raw materials respectively.
- Create two time base and exposure to inflation variants [Page [12\]](#page-11-0) (TBE variants), again, for domestic and imported raw materials.
- Create a posting variant [Page [13\]](#page-12-0) to instruct the replacement cost valuation programs when the half year is over.

#### **Material Master Records**

Maintain separate material master records [Ext.] for domestic and imported raw materials using the appropriate:

- Valuation types
- TBE variants
- Revaluation methods [Page [15\]](#page-14-0)

This ensures that domestic and imported materials are revaluated separately and according to the above requirements.

#### **Process Flow**

Over the course of the fiscal year, you run the replacement cost valuation programs (first market price determination [Ext.] and then inflation index adjustment [Ext.]) at the end of every posting period. Although Chilean accounting regulations only require you to calculate your materials' replacement costs once every half year, the programs need to run once per posting period.

The process is as follows (for the sake of convenience, the fiscal year is assumed to run from 1 January to 31 December):

1. At the end of the January posting period, you run the replacement cost valuation programs.

If the market price determination program records a replacement cost for a material, the system sets a hidden flag in the material master that shows that a market price has been determined for this half year (this feature is relevant to Chile only).

All the other materials are covered by the inflation index adjustment program. **Domestic materials** are revaluated using the previous November's inflation index (this is controlled by the TBE variant [Page [12\]](#page-11-0)). The inflation calculated is thus zero. **Imported materials** are revaluated using the previous December's exchange rate (this is controlled by another TBE variant). The exchange rate difference is thus zero.

This technique ensures that you revaluate all the materials once a month from a technical viewpoint, as required by the inflation index adjustment program. However, because the inflation indexes and exchange rates are set at the last day of the last half year, no inflation adjustments are posted.

When both programs have run and all materials have been revaluated, the procedure is over for January.

2. You repeat step 1 for February through May.

Each month, the market price determination program sets the flag for each material that it has covered, and the inflation index adjustment program calculates inflation on all the other materials as being zero.

3. At the end of June – the first half year – you run the replacement cost valuation programs as usual.

As in the previous posting periods, the market price determination program sets a flag for each material that it has determined a replacement cost for. This means that all the materials for which it has found a replacement cost using the market price method over the last half year have been flagged as revaluated.

Again, the inflation index adjustment program covers all the materials that have not been flagged. This time, however, it revaluates domestic raw materials using the inflation index for May (domestic raw materials being revaluated using the index published for the penultimate month in the half year) – thus calculating the inflation between May and last November. Imported raw materials are adjusted using the exchange rate difference between 31 December and 30 June.

Assuming that you have customized the posting variant [Page [13\]](#page-12-0), the inflation index program also resets the flag in all of the other material master records, so that they are ready for the next half year – again, this feature is relevant to Chile only.

- 4. You continue to run the replacement cost valuation programs at the end of each posting period from July through November, as in steps 1 and 2.
- 5. At the end of December, you run the replacement cost valuation programs as in step 3, but this time so that the system also updates the materials' standard or moving average prices.

As at the end of June, the inflation index adjustment program calculates the inflation on all materials that the market price determination program has not yet found any documents for. It also resets all the flags in preparation for the next half year's adjustments and, if you have customized the TBE variant accordingly, posts the changes to all the materials' standard or moving average prices.

#### **Time Base and Exposure to Inflation Variant**

### <span id="page-11-0"></span>**Time Base and Exposure to Inflation Variant**

### **Definition**

See Time Base and Exposure to Inflation Variant [Ext.] (TBE variant).

#### **Use**

In Chile, you have to define two TBE variants: one for domestic raw materials, and one for imported raw materials.

#### **TBE Variant for Domestic Raw Materials**

This TBE variant has to allow you to revaluate your domestic raw materials every six months using the index published for the fifth month (see Replacement Cost Valuation [Page [10\]](#page-9-0)). The material prices (standard and moving average prices) are only to be updated at year-end.

Assuming that your fiscal year follows the calendar year, for example, you would revaluate your materials in June, using the index published for May, and in December, using the index for November. In December, you would also update the material prices (by setting the *Post*? indicator).

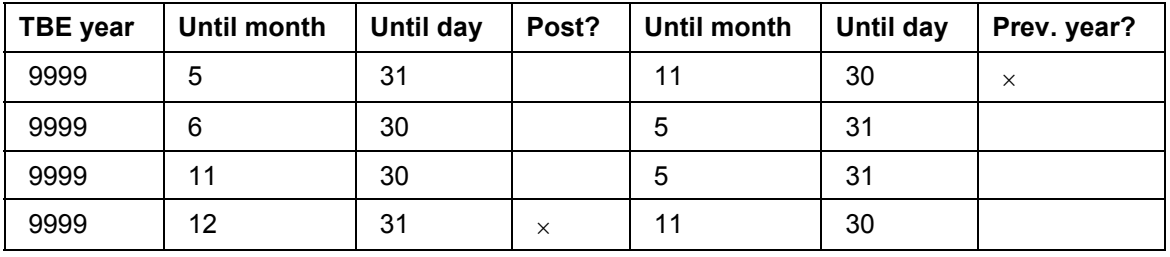

In that case, you would define a variant as follows:

#### **TBE Variant for Imported Raw Materials**

This TBE variant has to allow you to revaluate your imported raw materials every six months using the difference in the exchange rate between (a) the purchase date  $-$  or, in the case of materials on hand from previous periods, the last revaluation date – to (b) the current revaluation date. Again, the material prices are only to be updated at year-end.

Assuming again that your fiscal year follows the calendar year, for example, you would revaluate your materials in June, using the exchange rate published for 30 June, and in December, using the exchange rate for December. In December, you would also update the material prices.

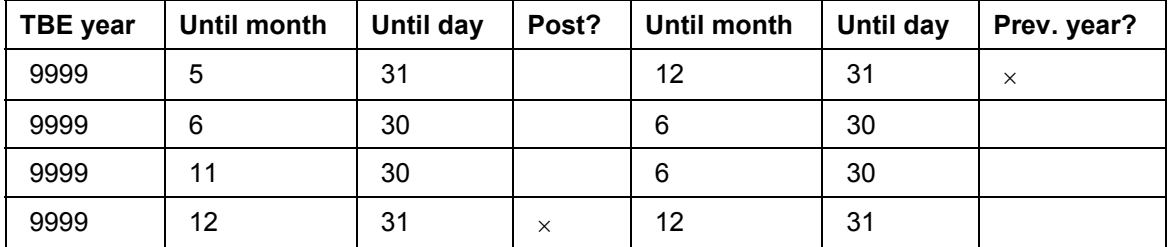

In that case, you would define a variant as follows:

# <span id="page-12-0"></span>**Posting Variant**

### **Definition**

The posting variant is usually used for asset revaluation (see Posting Variant [Ext.]). However, in Chile, you also use it with replacement cost valuation [Page [9\]](#page-8-0), where it has a completely separate function. In this context, you use it to instruct the *inflation index adjustment [Ext.]* program that the end of a half year has been reached.

### **Use**

For replacement cost valuation, you define a posting variant with two entries, one for the last day of each half year. For example, if your fiscal year follows the calendar year, you would define a variant as follows:

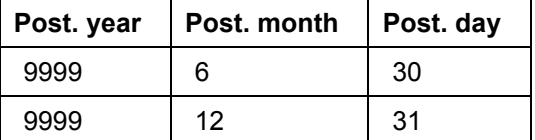

When you run the inflation index adjustment program for period 6 or 12, the program resets the flag that the market price determination program has set for each material that it has determined a market price for. This clears the way for replacement cost valuation for the next half year.

**Valuation Type**

# <span id="page-13-0"></span>**Valuation Type**

### **Definition**

See Valuation Structure [Ext.].

### **Use**

In Chile, you define two separate valuation types, one for domestic raw materials and one for foreign raw materials. This enables you to valuate them separately (see Replacement Cost Valuation [Page [9\]](#page-8-0)).

#### **Revaluation Method**

# <span id="page-14-0"></span>**Revaluation Method**

### **Definition**

See **Revaluation Method [Ext.]**.

### **Use**

In Chile, you use revaluation method 2 (highest price) for domestic raw materials and revaluation method 3 (latest price) for imported raw materials (see also Valuation Type [Page [14\]](#page-13-0)).

**Exchange Rate Strategy**

# <span id="page-15-0"></span>**Exchange Rate Strategy**

### **Definition**

See Exchange Rate Strategy [Ext.].

### **Use**

In Chile, imported materials are adjusted using the exchange rate valid on the document date, so use exchange rate strategy D.

**Financials**

# <span id="page-16-0"></span>**Financials**

Chile **F** SAP AG

**General Information**

# <span id="page-17-0"></span>**General Information**

#### **Currency**

# <span id="page-18-0"></span>**Currency**

### **Definition**

See Currencies [Ext.].

### **Use**

When you create a company code using the template for Chile, the system sets the Chilean peso as the local currency. The currency does not have any decimal places and its ISO code is CLP.

The system also activates a hard currency (US dollars) (see Parallel Currencies [Ext.]).

**Taxes**

# <span id="page-19-0"></span>**Taxes**

# <span id="page-20-0"></span>**Tax Number**

### **Definition**

A number assigned by the tax authorities to every person and corporation. In Chile, the tax number is known as the *número de rol unico tributario* (RUT).

### **Use**

The tax number is used for reporting to the tax authorities and for business documents.

You maintain your customers' and vendors' tax numbers in their master records, in the *Tax code 1* field on the *Control data* tab (customers) or on the *Control data* screen (vendors) (see Creating a Customer Master Record Centrally [Ext.] and Creating a Vendor Master Record Centrally [Ext.]). You maintain your own tax numbers in Customizing for *Financial Accounting,* under *Financial Accounting Global Settings Company Code Enter Global Parameters.*

#### **Structure**

The tax number consists of three groups of three digits separated by a period (.), followed by a hyphen (-) and a single digit, for example, 005.573.392-9. The last digit is a check digit. When you enter a tax number in the system, however, you enter it without any periods (but with the hyphen), for example, 005573392-9.

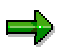

You can set the system so that it automatically checks the tax numbers of any Chilean customers or vendors that you enter (see Activating the Automatic Tax Number Checks [Ext.]).

**Taxes on Sales/Purchases**

# <span id="page-21-0"></span>**Taxes on Sales/Purchases**

### **Definition**

See Taxes on Sales/Purchases, Sales Taxes and Additional Taxes [Ext.].

#### **Use**

In Chile, there are a number of taxes on sales and purchases, including:

- Value-added tax (VAT), which is known as *impuesto al valor agregado* (IVA)
- Fuel tax [Page [23\]](#page-22-0) *(impuesto a los combustibles)*
- Stamp tax [Page [24\]](#page-23-0) (*impuesto de timbres y estampillas)*

When you create a company code using the template for Chile, the system automatically makes all the settings required for these taxes.

# <span id="page-22-0"></span>**Fuel Tax**

### **Definition**

In Chile, a tax that is levied on the first sale or import of gasoline and diesel (in Spanish, *impuesto a los combustibles*). The two types of fuel are taxed at different rates.

### **Use**

Whether the tax can be deducted depends on what the fuel is used for. If it is used for vehicles that use public roads, it is nondeductible; otherwise, it is deductible.

#### **How the System Records the Tax**

When you enter a fuel purchase that is subject to nondeductible tax, the tax is automatically absorbed into the cost of the fuel: the system treats the cost of the fuel and the fuel tax as a single item. Since you cannot offset the tax against your output tax, it does not need to be recorded separately.

If the fuel tax is deductible, on the other hand, the system creates a separate line item for it (which, in the standard system, is then automatically posted to the input tax account). As the tax is recorded separately, you can then credit it against your output tax.

### **Integration**

In order for the system to be able to distinguish between deductible and nondeductible fuel tax, they are handled using separate condition types [Page [27\]](#page-26-0), process keys [Page [28\]](#page-27-0), and tax classes [Page [29\]](#page-28-0). The system generates them automatically when you create a company code using the template for Chile.

To prepare a list of the fuel tax that you have paid, run the purchase ledger [Page [34\]](#page-33-0) report.

**Stamp Tax**

# <span id="page-23-0"></span>**Stamp Tax**

### **Definition**

In Chile, stamp tax *(impuesto de timbres y estampillas)* is levied when a customer presents you with a bill of exchange by way of payment.

#### **Use**

The tax varies according to when the bill is due:

• Bills due on a fixed date

Where a bill of exchange matures on a fixed date, the tax depends how long the bill runs. It is calculated at 0.1% of the principal for every calendar month started – so a bill that runs from July 29 to October 27 would be taxed at 0.4%. Stamp tax may not exceed 1.2%, but the system does not check whether the maximum amount has been exceeded.

Bills due on demand

Bills that are due on demand are taxed at 0.5%.

#### **Integration**

The procedure for posting bills receivable is slightly different from the norm. For more information, see Posting Bills of Exchange Receivable with Stamp Tax [Page [74\]](#page-73-0).

To prepare a list of the stamp tax that you are liable for, use the stamp tax ledger [Page [76\]](#page-75-0).

# <span id="page-24-0"></span>**Tax Code**

### **Definition**

See Tax Codes [Ext.].

### **Use**

When you create a company code using the template for Chile, the system sets up sample tax codes for the most important taxes as follows (see Taxes on Sales/Purchases [Page [22\]](#page-21-0)):

#### **Input Tax**

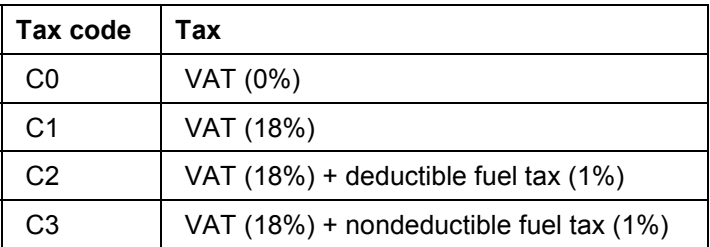

#### **Output Tax**

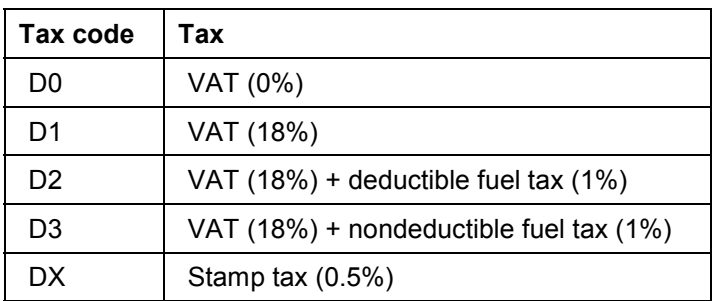

**Calculation Procedure**

# <span id="page-25-0"></span>**Calculation Procedure**

### **Definition**

See The Calculation Procedure [Ext.].

#### **Use**

In Chile, you use calculation procedure TAXCL. It allows for all the Chilean tax codes supplied with the system (see Tax Code [Page [25\]](#page-24-0)).

When you create a company code using the template for Chile, the system sets this procedure automatically.

#### **Condition Type**

# <span id="page-26-0"></span>**Condition Type**

### **Definition**

See Condition Type [Ext.].

### **Use**

When you create a company code using the template for Chile, the system sets up the following condition types:

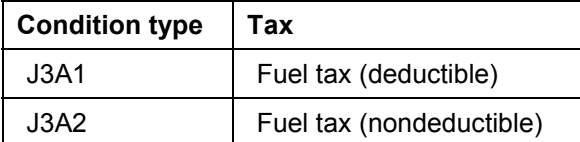

Together with the standard condition types for input and output VAT, they cover all the Chilean tax codes [Page [25\]](#page-24-0) supplied with the system.

**Process Key**

### <span id="page-27-0"></span>**Process Key**

### **Definition**

See Process Key [Ext.].

#### **Use**

When you create a company code using the template for Chile, the system sets up the following process keys:

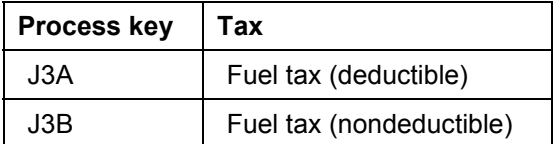

Together with the standard process keys for input and output VAT, they cover all the Chilean tax codes [Page [25\]](#page-24-0) supplied with the system.

The two process keys in the table above govern how the system records the tax when you enter a fuel purchase. Where **deductible fuel tax** is concerned, the system creates a separate line item for it. This is not the case with **nondeductible tax,** on the other hand, where the system adds the tax to the line item for the fuel – thereby absorbing the tax in the cost of the fuel.

#### **See also:**

Fuel Tax [Page [23\]](#page-22-0)

# <span id="page-28-0"></span>**Tax Class**

### **Definition**

An indicator that the system uses to determine which taxes are to be covered by a report. All the tax classes needed are supplied with the system and must not be changed.

### **Use**

The tax classes used in Chile are as follows:

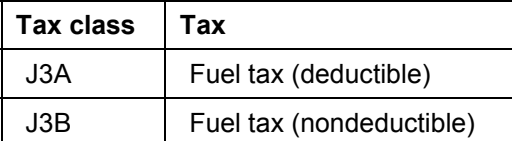

For Chile, you have to assign the two process keys [Page [28\]](#page-27-0) for the two different types of fuel tax (deductible and nondeductible) to separate tax classes. This information enables the system to distinguish between the fuel taxes when you prepare a copy of your purchase ledger [Page [34\]](#page-33-0).

When you create a company code using the template for Chile, the system assigns the right tax classes to the process keys automatically. Otherwise, you can maintain the settings in Customizing for *Financial Accounting,* choose *General Ledger Accounting Business Transactions Closing Reporting Statutory Reporting: Chile Maintain Tax Classes.*

**Reporting**

# <span id="page-29-0"></span>**Reporting**

# <span id="page-30-0"></span>**CUI Number**

### **Definition**

In Chile and Peru, you are required to submit reports to the authorities on sheets of prenumbered paper, obtainable from official stationery offices. The sheets are almost blank, except that they are numbered consecutively. This running number is known as the CUI number (in Spanish, *correlativo único de identificación,* also known in Peru as *número de folio*).

This enables the authorities to ensure that reports are submitted in full.

### **Use**

In the R/3 System, some of the reports for Chile and Peru include a field for the CUI number on the selection screen. You only need to fill out this field when you print out a good copy of one of a report on the preprinted paper. What you enter is the CUI number printed on the first sheet that you are going to use. The system prints the running CUI number on every sheet, so that each sheet shows the CUI number twice – the preprinted number and the number printed by the system.

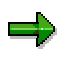

For the system to number the pages correctly, print out the list directly from the report selection screen by choosing *Program Execute and print.* The numbering does not work if you execute the report by choosing  $\mathbb G$  on the selection screen and then print out from the result screen.

**Sales Ledger**

# <span id="page-31-0"></span>**Sales Ledger**

#### **Use**

In Chile and Peru, you use this report to display the sales ledger *(libro de ventas).* You can use the information as the basis for filling out your sales tax return. You may also be required to provide the authorities with a copy for auditing purposes, in which case you can submit it as it stands, as it contains all the required information.

### **Prerequisites**

#### **Chile**

If you want the report to cover fuel tax [Page [23\]](#page-22-0), you have assigned the process keys [Page [28\]](#page-27-0) to the appropriate tax classes [Page [29\]](#page-28-0).

#### **Peru**

If you want the report to cover excise duty, you have assigned the process keys [Ext.] to the appropriate tax classes [Ext.].

#### **Features**

#### **Selection**

See Displaying the Sales Ledger [Page [33\]](#page-32-0).

#### **Output**

The result screen shows the invoices, credit memos, debit memos, and *boletas* (a type of purchase document that functions as both invoice and receipt) relating to your purchases. For each document, it shows the tax base, any tax exemption, and the VAT. Chilean fuel tax is shown; for Peru, excise duty is listed.

Each of the documents is labeled *Invoice, Debit memo, Credit memo,* or *Boleta,* depending on what you enter in the *Document types* tab on the selection screen. Each is also labeled as a domestic or export sale, depending on which country the goods recipient is in. This information is required in Chile only.

#### **Displaying the Sales Ledger**

# <span id="page-32-0"></span>**Displaying the Sales Ledger**

#### **Use**

See Sales Ledger [Page [32\]](#page-31-0).

#### **Procedure**

- 1. From the *SAP Easy Access* screen, choose *Accounting Financial Accounting General Ledger Reporting Tax Reports Chile* **or** *Peru Sales Ledger.*
- 2. Enter data as required. The following fields are of particular interest:
	- *Official lot number*

This field is relevant for Peru only (see Lot [Ext.]).

*CUI number*

Only fill this field out when you want to print out a good copy of the report for the authorities (see CUI Number [Page [50\]](#page-49-0)).

3. Choose  $\mathbb{D}$ .

**Purchase Ledger**

# <span id="page-33-0"></span>**Purchase Ledger**

#### **Use**

In Chile and Peru, you use this report to display the purchase ledger *(libro de compras).* You can use the information as the basis for filling out your sales tax return. You may also be required to provide the authorities with a copy for auditing purposes, in which case you can submit it as it stands, as it contains all the required information.

### **Prerequisites**

#### **Chile**

If you want the report to cover fuel tax [Page [23\]](#page-22-0), you have assigned the process keys [Page [28\]](#page-27-0) to the appropriate tax classes [Page [29\]](#page-28-0).

#### **Peru**

If you want the report to cover excise duty and to differentiate between taxes from different purchase classes [Ext.], you have assigned the process keys [Ext.] to the appropriate tax classes [Ext.].

#### **Features**

#### **Selection**

See Displaying the Purchase Ledger [Page [35\]](#page-34-0).

#### **Output**

The list shows the invoices, credit memos, and debit memos relating to your purchases. For each document, it shows the tax base, any tax exemption, and the VAT. Chilean fuel tax is shown; for Peru, excise duty is listed, and the VAT is broken down by purchase class.

Each of the documents is labeled *Invoice, Debit memo,* or *Credit memo,* depending on what you enter in the *Document types* tab on the selection screen.

#### **Displaying the Purchase Ledger**

# <span id="page-34-0"></span>**Displaying the Purchase Ledger**

#### **Use**

See Purchase Ledger [Page [34\]](#page-33-0).

#### **Procedure**

- 1. From the *SAP Easy Access* screen, choose *Accounting Financial Accounting General Ledger Reporting Tax Reports Chile* **or** *Peru Purchase Ledger*.
- 2. Enter data as required. The following fields are of particular interest:
	- *CUI number*

Only fill this field out when you want to print out a good copy of the report for the authorities (see CUI Number [Page [50\]](#page-49-0)).

3. Choose  $\mathbb{D}$ .

**Withholding Tax**

# <span id="page-35-0"></span>**Withholding Tax**

### **Definition**

See Withholding Tax [Ext.].

#### **Use**

In Chile, you are required to collect tax on a variety of expenditures, including:

Global complementary tax (in Spanish, *impuesto global complementario*)

A form of income tax levied on payments to company directors and the self-employed.

Additional tax *(impuesto adicional)*

An income tax levied on payments to corporations and individuals based outside of Chile.

• Value-added tax (VAT) (see Taxes on Sales/Purchases [Page [22\]](#page-21-0))

VAT is withheld on payments to miners and farmers.

When you create a company code using the template for Chile, the system makes all the settings required for these taxes.

In Chile, you withhold tax as soon as you receive an invoice; you use the extended withholding tax functions.

**See also:**

Extended Withholding Tax (Release 4.0) [Ext.]
#### **Withholding Tax Type**

# **Withholding Tax Type**

## **Definition**

A category of withholding tax.

### **Use**

When you create a company code using the template for Chile, the system sets up withholding tax types for global complementary tax, additional tax, and value-added tax (VAT) as follows (for more information about the taxes, see Withholding Tax [Page [36\]](#page-35-0)):

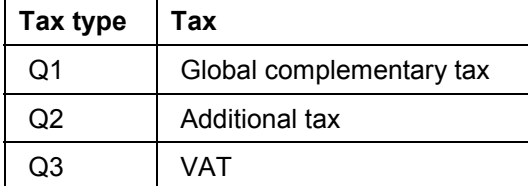

### **Integration**

You use withholding tax types in conjunction with withholding tax codes [Page [38\]](#page-37-0).

**Withholding Tax Code**

## <span id="page-37-0"></span>**Withholding Tax Code**

## **Definition**

See Withholding Tax Code [Ext.].

### **Use**

Whereas you use withholding tax types to define the different sorts of withholding tax – for example, global complementary tax or additional tax– you use the tax codes to specify exactly what the tax rates are and any exemptions that apply.

When you create a company code using the template for Chile, the system sets up sample withholding tax codes for global complementary tax, additional tax, and value-added tax (VAT) as follows (for more information about the taxes, see Withholding Tax [Ext.]):

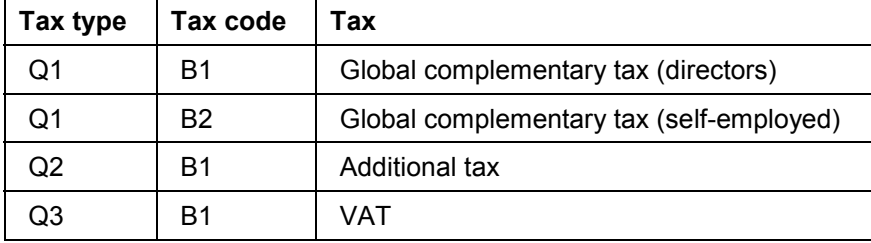

Separate tax codes are needed for directors and the self-employed so that you can create separate reports for them (see Withholding Tax Report [Page [39\]](#page-38-0)).

#### **Withholding Tax Report**

# <span id="page-38-0"></span>**Withholding Tax Report**

#### **Use**

In Chile, you use this report to display your withholding tax ledger. You can also use it to create certificates for your vendors of the withholding tax that you have withheld from them, and to create EDI files from this data for the authorities.

### **Prerequisites**

You have maintained your line of business [Page [40\]](#page-39-0) in your company code data, if necessary.

### **Features**

You can use the report to:

- Prepare a copy of the withholding tax ledger (see Running the Withholding Tax Report [Page [42\]](#page-41-0))
- Print out withholding tax certificates [Page [43\]](#page-42-0)
- Reprint certificates [Page [44\]](#page-43-0) as required
- Amend incorrect certificates [Page [45\]](#page-44-0) and print out a new version of them

You might create a certificate, but discover later that it includes the wrong documents. In this case, you discard the incorrect version of the certificate, specify in the system which documents are to be removed [Page [45\]](#page-44-0), and print out the new version. The documents that you removed will be included in the next new certificate.

Create tax files [Page [46\]](#page-45-0) for the authorities

#### **Inflation**

The report displays all values before and after adjustment for inflation, in accordance with Chilean reporting requirements.

#### **Certificate Numbering**

When you create a certificate, the system numbers it automatically. In order to track which documents are covered by the certificate, it records the certificate number in each document's *Allocation* field. Conversely, when you remove a document from a certificate, the system deletes the certificate number from the *Allocation* field.

**Line of Business**

## <span id="page-39-0"></span>**Line of Business**

### **Definition**

A business's chief area of operations (in Spanish, *razón social*).

### **Use**

In Chile, small and midsize businesses – but not larger businesses – are required to specify their line of business on the withholding tax certificates that they issue (see Withholding Tax Report [Page [39\]](#page-38-0)). You can find out from the authorities whether you need to state your line of business and if so the wording that you must use.

If you do need to state your line of business, you maintain it in your company code master data (see Maintaining Your Line of Business [Page [41\]](#page-40-0)).

#### **Maintaining Your Line of Business**

# <span id="page-40-0"></span>**Maintaining Your Line of Business**

### **Use**

See Line of Business [Page [40\]](#page-39-0).

### **Procedure**

- 1. In Customizing for *Financial Accounting,* choose *Financial Accounting Global Settings Company Code Enter Global Parameters.*
- 2. Select the company code you want and choose  $\Box$ .
- 3. Choose  $\equiv$
- 4. If the *Name* field only has two lines, choose **1**.

The *Name* field expands to four lines.

5. In the last line, enter your line of business.

#### **Running the Withholding Tax Report**

## <span id="page-41-0"></span>**Running the Withholding Tax Report**

1. From the SAP Easy Access screen, choose *Accounting Financial accounting Accounts payable Withholding tax Chile Withholding Tax Report*

The *Withholding Tax Report (Chile)* screen appears.

- 2. In the *General selections* and *Inflation data* group boxes, enter data as required.
- 3. In the *Report* group box, enter data as follows:

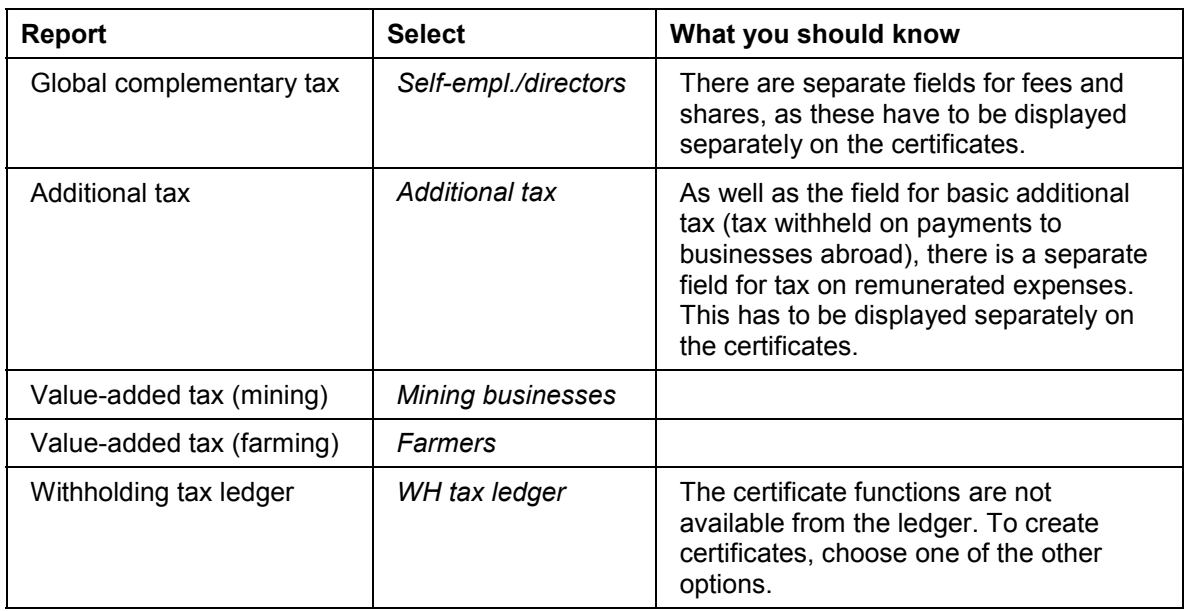

### 4. Choose  $\mathbb{Q}$ .

The withholding tax list appears.

#### **Printing a Withholding Tax Certificate**

# <span id="page-42-0"></span>**Printing a Withholding Tax Certificate**

- 1. Run the withholding tax report [Page [42\]](#page-41-0) for any of the taxes (global complementary tax, additional tax, or value-added tax).
- 2. Choose *New certificates*.

The *Print: Withholding Tax Certificates* dialog box appears.

- 3. Enter data as required.
- 4. Choose  $\Box$ .

#### **Reprinting a Withholding Tax Certificate**

## <span id="page-43-0"></span>**Reprinting a Withholding Tax Certificate**

- 1. Run the withholding tax report [Page [42\]](#page-41-0).
- 2. On the list screen, choose *Reprint.*

The *Reprint Certificate* dialog box appears.

- 3. Enter the number of the certificate that you want to reprint.
- 4. Choose *Reprint*.

The *Print: Withholding Tax Certificate* dialog box appears.

- 5. Enter data as required
- 6. Choose  $\Box$ .

**Removing a Document from a Certificate**

## <span id="page-44-0"></span>**Removing a Document from a Certificate**

- 1. Run the withholding tax report [Page [42\]](#page-41-0).
- 2. On the list screen, select the documents that you want to remove from the certificate.
- 3. Choose *Remove document.*

**Creating a File**

## <span id="page-45-0"></span>**Creating a File**

#### **Use**

You can save the withholding tax information about company directors and the self-employed as a file. You then process the file with a state-approved data verification program and then send it to the tax authorities via the Internet.

### **Procedure**

- 1. Run the withholding tax report [Page [42\]](#page-41-0).
- 2. On the list screen, choose  $\Box$ .

The *Save Certificate Data to File* dialog box appears.

3. Enter data as required and choose *Download.*

**General Ledger Accounting**

# **General Ledger Accounting**

**Chart of Accounts**

## **Chart of Accounts**

## **Definition**

See Chart of Accounts [Ext.].

### **Use**

In Chile, you create your own chart of accounts, using chart INT as a reference, as supplied with the R/3 System.

**Reporting**

# **Reporting**

**CUI Number**

## <span id="page-49-0"></span>**CUI Number**

### **Definition**

In Chile and Peru, you are required to submit reports to the authorities on sheets of prenumbered paper, obtainable from official stationery offices. The sheets are almost blank, except that they are numbered consecutively. This running number is known as the CUI number (in Spanish, *correlativo único de identificación,* also known in Peru as *número de folio*).

This enables the authorities to ensure that reports are submitted in full.

### **Use**

In the R/3 System, some of the reports for Chile and Peru include a field for the CUI number on the selection screen. You only need to fill out this field when you print out a good copy of one of a report on the preprinted paper. What you enter is the CUI number printed on the first sheet that you are going to use. The system prints the running CUI number on every sheet, so that each sheet shows the CUI number twice – the preprinted number and the number printed by the system.

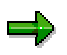

For the system to number the pages correctly, print out the list directly from the report selection screen by choosing *Program Execute and print.* The numbering does not work if you execute the report by choosing  $\oplus$  on the selection screen and then print out from the result screen.

**Journal**

# <span id="page-50-0"></span>**Journal**

### **Use**

In Chile and Peru, you use this report to display your journal *(libro diario)*. It is primarily intended for your own information. You may also be required to provide the authorities with a copy for auditing purposes, in which case you can submit it as it stands, as it contains all the required information.

### **Features**

### **Selection**

See Displaying the Journal [Page [52\]](#page-51-0).

#### **Output**

The list shows all the accounting documents relating to your operating activities in chronological order.

**Displaying the Journal**

## <span id="page-51-0"></span>**Displaying the Journal**

#### **Use**

See Journal [Page [51\]](#page-50-0).

### **Procedure**

- 1. From the *SAP Easy Access* screen, choose *Accounting Financial Accounting General Ledger Information System General Ledger Reports Document Chile* **or** *Peru Journal.*
- 2. Enter data as required. The following fields are of particular interest:
	- *CUI number*

Only fill this field out when you want to print out a good copy of the report for the authorities (see CUI Number [Page [50\]](#page-49-0)).

3. Choose  $\Phi$ .

#### **Cash Journal**

# <span id="page-52-0"></span>**Cash Journal**

### **Use**

You use this report to prepare a copy of your cash journal *(libro de caja)*. It is primarily intended for your own information. However, you may also be required to provide the authorities with a copy for auditing purposes, in which case you can submit it as it stands, as it contains all the required information.

## **Prerequisites**

You have:

- Marked all the general ledger accounts that are to be covered by this report as *Relevant to cash flow* on the *Create/bank/interest* tab (see Editing G/L Account Master Records Individually [Ext.])
- Filled out the line item text (in Spanish, *glossa*) in each item that is to be covered by the report (banking and cash transactions)

This information is required by the Chilean authorities. It is not mandatory in Peru, but is considered standard business practice.

Maintained all your vendors' tax numbers

This information is also required by the authorities.

### **Features**

#### **Selection**

See Displaying the Cash Journal [Page [54\]](#page-53-0).

#### **Output**

The report creates separate lists for each company code that you have entered. Each list shows the total daily cash flows for each permutation of G/L account and business area. The balances shown apply not to the whole account, only to that combination of account and business area.

You can drill down from the totals to document level.

**Displaying the Cash Journal**

# <span id="page-53-0"></span>**Displaying the Cash Journal**

### **Use**

See Cash Journal [Page [53\]](#page-52-0).

### **Procedure**

- 1. From the *SAP Easy Access* screen, choose *Accounting Financial accounting General ledger Information System General Ledger Reports Account Balances Chile* **or** *Peru Cash Journal.*
- 2. Enter data as required. The following fields are of particular interest:
	- *CUI number*

Only fill this field out when you want to print out a good copy of the report for the authorities (see CUI Number [Page [50\]](#page-49-0)).

3. Choose  $\mathbb{Q}$ .

#### **General Ledger**

# <span id="page-54-0"></span>**General Ledger**

#### **Use**

You use this report to prepare a copy of your general ledger *(libro mayor).* It is primarily intended for your own information. However, you may also be required to provide the authorities with a copy for auditing purposes, in which case you can submit it as it stands, as it contains all the required information.

### **Features**

#### **Selection**

See Displaying the General Ledger [Page [56\]](#page-55-0).

#### **Output**

For each account, the list shows the amount carried forward from the previous period, the total debits and credits, and the balance.

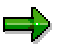

If an account has postings from more than one business area, the list makes separate entries for each. If, for example, you have posted documents from two business areas, Automobiles and Motorcycles, to the same account, the account will be listed twice, once with the postings made in the Automobiles business area and once with those made in Motorcycles.

You can, however, define a display variant that merges these separate entries.

## **Activities**

In the list, you can:

- Display the line items in an account [Page [57\]](#page-56-0)
- Display the period-end balances of an account [Page [58\]](#page-57-0)
- Subtotal the balances of a range of accounts [Page [59\]](#page-58-0), as required in Peru.

**Displaying the General Ledger**

# <span id="page-55-0"></span>**Displaying the General Ledger**

### **Use**

See General Ledger [Page [55\]](#page-54-0).

### **Procedure**

1. From the *SAP Easy Access* screen, choose *Accounting Financial Accounting General Ledger Information System General Ledger Reports Account Balances Chile* **or** *Peru → General Ledger.* 

The *General Ledger (Chile, Peru)* screen appears.

- 2. Enter data as required.
- 3. Choose  $\mathbb{G}$ .

**Displaying the Line Items in an Account**

## <span id="page-56-0"></span>**Displaying the Line Items in an Account**

- 1. Display the general ledger [Page [56\]](#page-55-0).
- 2. In the result screen, select the accounts that you want and choose *Detailed information.*

#### **Displaying Account Balances**

# <span id="page-57-0"></span>**Displaying Account Balances**

- 1. Display the general ledger [Page [56\]](#page-55-0).
- 2. In the result screen, select the accounts whose balances you want to see and choose *Display balances.*

#### **Subtotaling Account Balances**

# <span id="page-58-0"></span>**Subtotaling Account Balances**

### **Use**

In Peru, in the general ledger [Page [55\]](#page-54-0) report, you are required to subtotal the balances of different ranges of accounts (for example, accounts 400000–499999). For these purposes, the list contains not only a column for the account numbers, but also other columns that show the first two, three, four, five, and six digits in each account number respectively – including any leading zeros. In the case of account 499999, for example, the system displays the account number, and 00, 000, 0000, 00004, 000049, 0000499.

### **Procedure**

- 1. Display the general ledger [Page [56\]](#page-55-0).
- 2. In the result screen, click the *Balance* column and choose **24**.

The system displays the total balance of all the accounts in the list.

3. Click the column that you want to create subtotals for and choose  $\frac{1}{24}$ .

To subtotal the balances of accounts 400000–499999, for example, you would click the six-digit column containing the entries 000400 to 000499.

#### **Balance Sheet for Tax Purposes**

## <span id="page-59-0"></span>**Balance Sheet for Tax Purposes**

#### **Use**

You use this query to prepare a copy of your balance sheet for tax purposes *(balance tributario)*. It is primarily intended for your own information. However, you may also be required to provide the authorities with a copy for auditing purposes, in which case you can submit it as it stands, as it contains all the required information.

#### **See also:**

Displaying the Balance Sheet for Tax Purposes [Page [61\]](#page-60-0)

**Displaying the Balance Sheet for Tax Purposes**

# <span id="page-60-0"></span>**Displaying the Balance Sheet for Tax Purposes**

### **Use**

See Balance Sheet for Tax Purposes [Page [60\]](#page-59-0).

### **Procedure**

1. From the *SAP Easy Access* screen, choose *Tools ABAP Workbench Utilities SAP Query Queries Environment Query areas*.

The *Query Area* dialog box appears.

- 2. Double-click *Global area (cross-client).*
- 3. Choose *Environment Functional areas.*
- 4. In the list of functional areas, select *Reports (Chile).*
- 5. Choose *Environment User groups.*
- 6. In the *User group* field, enter **/sapquery/xy**
- 7. Choose *Environment Queries.*
- 8. In the query list, select *Balance Sheet for Tax Purposes (Chile)*and choose *Execute*. The balance sheet selection screen appears.
- 9. Enter data as required and choose *Execute*.

The result screen appears.

**Accounts Payable and Accounts Receivable**

# **Accounts Payable and Accounts Receivable**

**Customer Master Records**

# **Customer Master Records**

**Tax Number**

## **Tax Number**

### **Definition**

A number assigned by the tax authorities to every person and corporation. In Chile, the tax number is known as the *número de rol unico tributario* (RUT).

#### **Use**

The tax number is used for reporting to the tax authorities and for business documents.

You maintain your customers' and vendors' tax numbers in their master records, in the *Tax code 1* field on the *Control data* tab (customers) or on the *Control data* screen (vendors) (see Creating a Customer Master Record Centrally [Ext.] and Creating a Vendor Master Record Centrally [Ext.]). You maintain your own tax numbers in Customizing for *Financial Accounting,* under *Financial Accounting Global Settings Company Code Enter Global Parameters.*

#### **Structure**

The tax number consists of three groups of three digits separated by a period (.), followed by a hyphen (-) and a single digit, for example, 005.573.392-9. The last digit is a check digit. When you enter a tax number in the system, however, you enter it without any periods (but with the hyphen), for example, 005573392-9.

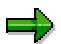

You can set the system so that it automatically checks the tax numbers of any Chilean customers or vendors that you enter (see Activating the Automatic Tax Number Checks [Ext.]).

**Vendor Master Records**

# **Vendor Master Records**

**Tax Number**

## **Tax Number**

### **Definition**

A number assigned by the tax authorities to every person and corporation. In Chile, the tax number is known as the *número de rol unico tributario* (RUT).

#### **Use**

The tax number is used for reporting to the tax authorities and for business documents.

You maintain your customers' and vendors' tax numbers in their master records, in the *Tax code 1* field on the *Control data* tab (customers) or on the *Control data* screen (vendors) (see Creating a Customer Master Record Centrally [Ext.] and Creating a Vendor Master Record Centrally [Ext.]). You maintain your own tax numbers in Customizing for *Financial Accounting,* under *Financial Accounting Global Settings Company Code Enter Global Parameters.*

#### **Structure**

The tax number consists of three groups of three digits separated by a period (.), followed by a hyphen (-) and a single digit, for example, 005.573.392-9. The last digit is a check digit. When you enter a tax number in the system, however, you enter it without any periods (but with the hyphen), for example, 005573392-9.

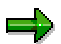

You can set the system so that it automatically checks the tax numbers of any Chilean customers or vendors that you enter (see Activating the Automatic Tax Number Checks [Ext.]).

**Bills of Exchange**

# **Bills of Exchange**

#### **Posting Bills of Exchange Receivable with Stamp Tax**

## **Posting Bills of Exchange Receivable with Stamp Tax**

#### **Use**

In Chile, when a small business wants to make a payment to a large business by bill of exchange, the large business will often issue the bill itself and send it to the small business to be signed. This procedure affords the large business more security, and it also mean that the large business is liable for stamp tax [Page [24\]](#page-23-0) (which is normally paid by the customer).

Normally, when you enter a bill receivable in the system, the system automatically creates a line item for the tax and debits it to the customer account (see Posting a Bill of Exchange Receivable [Ext.]). For Chile, however, the tax has to be debited to an expense account, with an offsetting entry to a tax account.

To ensure that the tax is posted to the expense account, you have to enter the tax manually by debiting the expense account and crediting the tax account. You must also define tax codes for this purpose.

### **Prerequisites**

You have defined a tax code for stamp tax (see Tax Code [Page [25\]](#page-24-0)).

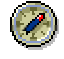

We recommend that you customize the system so that the bill charges fields – which include the fields for the tax codes – do not appear on the screen for posting the bills of exchange receivable (see Hiding the Bill Charges Fields [Page [75\]](#page-74-0)). If the user cannot enter a tax code, the system cannot create a tax item and debit it to the customer account. As a result, the user has to enter the tax manually.

### **Procedure**

- 1. Post the bill as described in Entering and Posting Bills of Exchange Receivable [Ext.]. Follow steps 1–3 only, but in step 3, do not enter a tax code or a bill of exchange tax code. This would cause the system to post the tax to the customer account automatically.
- 2. In the same document, create two line items for the stamp tax: a debit posting to a tax expenses account and a credit posting to a stamp tax account (specifying the tax code for stamp tax).
- 3. Clear the bill of exchange against the open items that the bill is intended to cover, as described in steps 4–6 of the documentation.

#### **Result**

The system clears the open items selected and posts the bill receivable to the customer account and the special G/L account. It also posts the stamp tax to the stamp tax account and the tax expense account.

#### **Hiding the Bill Charges Fields**

# **Hiding the Bill Charges Fields**

### **Use**

In this procedure, you hide the bill charges fields on the screen for entering bills of exchange receivable (see Posting Bills of Exchange Receivable with Stamp Tax [Page [74\]](#page-73-0).)

### **Procedure**

- 1. In Customizing for *Financial Accounting,* choose *Bank Accounting Business Transactions Bill of Exchange Transactions Bill of Exchange Receivable Post Bill of Exchange Receivable Prepare Bill of Exchange Charges Statement.*
- 2. Select the company code you want and choose  $\blacksquare$ .

**Stamp Tax Ledger**

# **Stamp Tax Ledger**

#### **Use**

You use this report to prepare a list of the stamp tax that you are liable for, which you can then use as the basis for filling out your tax return (see Stamp Tax [Page [24\]](#page-23-0)). You may also be required to provide the authorities with a copy of the ledger for auditing purposes, in which case you can submit it as it stands, as it contains all the required information.

### **Prerequisites**

You have posted the stamp tax manually using a separate tax code (see Posting Bills of Exchange Receivable with Stamp Tax [Page [74\]](#page-73-0)).

#### **Features**

#### **Selection**

See Displaying the Stamp Tax Ledger [Page [77\]](#page-76-0).

#### **Output**

The list shows details on each document. If a document has been reversed, the list shows the number of the reverse document.

#### **Displaying the Stamp Tax Ledger**

# **Displaying the Stamp Tax Ledger**

#### **Use**

See Stamp Tax Ledger [Page [76\]](#page-75-0).

### **Procedure**

- 1. From the *SAP Easy Access* screen, choose *Accounting Financial accounting Accounts receivable* → Reporting → Chile → Stamp Tax Ledger.
- 2. Enter data as required. The following fields are of particular interest:
	- *Special G/L transaction type*

Enter the special G/L transaction type that you have customized for bills of exchange (in the standard system, **w**).

*Tax on sales/purchases code*

Enter the tax codes that you have customized for stamp tax.

*CUI number*

You only fill this field out when you want to print out a good copy of the report for the authorities (see CUI Number [Page [50\]](#page-49-0)).

3. Choose  $\mathbb{G}$ .

Chile **SAP AG** 

**Bank Accounting**

# **Bank Accounting**
**Bills of Exchange**

# **Bills of Exchange**

#### **Posting Bills of Exchange Receivable with Stamp Tax**

# <span id="page-73-0"></span>**Posting Bills of Exchange Receivable with Stamp Tax**

#### **Use**

In Chile, when a small business wants to make a payment to a large business by bill of exchange, the large business will often issue the bill itself and send it to the small business to be signed. This procedure affords the large business more security, and it also mean that the large business is liable for stamp tax [Page [24\]](#page-23-0) (which is normally paid by the customer).

Normally, when you enter a bill receivable in the system, the system automatically creates a line item for the tax and debits it to the customer account (see Posting a Bill of Exchange Receivable [Ext.]). For Chile, however, the tax has to be debited to an expense account, with an offsetting entry to a tax account.

To ensure that the tax is posted to the expense account, you have to enter the tax manually by debiting the expense account and crediting the tax account. You must also define tax codes for this purpose.

## **Prerequisites**

You have defined a tax code for stamp tax (see Tax Code [Page [25\]](#page-24-0)).

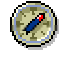

We recommend that you customize the system so that the bill charges fields – which include the fields for the tax codes – do not appear on the screen for posting the bills of exchange receivable (see Hiding the Bill Charges Fields [Page [75\]](#page-74-0)). If the user cannot enter a tax code, the system cannot create a tax item and debit it to the customer account. As a result, the user has to enter the tax manually.

## **Procedure**

- 4. Post the bill as described in Entering and Posting Bills of Exchange Receivable [Ext.]. Follow steps 1–3 only, but in step 3, do not enter a tax code or a bill of exchange tax code. This would cause the system to post the tax to the customer account automatically.
- 5. In the same document, create two line items for the stamp tax: a debit posting to a tax expenses account and a credit posting to a stamp tax account (specifying the tax code for stamp tax).
- 6. Clear the bill of exchange against the open items that the bill is intended to cover, as described in steps 4–6 of the documentation.

### **Result**

The system clears the open items selected and posts the bill receivable to the customer account and the special G/L account. It also posts the stamp tax to the stamp tax account and the tax expense account.

#### **Hiding the Bill Charges Fields**

# <span id="page-74-0"></span>**Hiding the Bill Charges Fields**

## **Use**

In this procedure, you hide the bill charges fields on the screen for entering bills of exchange receivable (see Posting Bills of Exchange Receivable with Stamp Tax [Page [74\]](#page-73-0).)

## **Procedure**

- 3. In Customizing for *Financial Accounting,* choose *Bank Accounting Business Transactions Bill of Exchange Transactions Bill of Exchange Receivable Post Bill of Exchange Receivable → Prepare Bill of Exchange Charges Statement.*
- 4. Select the company code you want and choose  $\blacksquare$ .

**Stamp Tax Ledger**

# <span id="page-75-0"></span>**Stamp Tax Ledger**

### **Use**

You use this report to prepare a list of the stamp tax that you are liable for, which you can then use as the basis for filling out your tax return (see Stamp Tax [Page [24\]](#page-23-0)). You may also be required to provide the authorities with a copy of the ledger for auditing purposes, in which case you can submit it as it stands, as it contains all the required information.

## **Prerequisites**

You have posted the stamp tax manually using a separate tax code (see Posting Bills of Exchange Receivable with Stamp Tax [Page [74\]](#page-73-0)).

### **Features**

#### **Selection**

See Displaying the Stamp Tax Ledger [Page [77\]](#page-76-0).

#### **Output**

The list shows details on each document. If a document has been reversed, the list shows the number of the reverse document.

#### **Displaying the Stamp Tax Ledger**

# <span id="page-76-0"></span>**Displaying the Stamp Tax Ledger**

### **Use**

See Stamp Tax Ledger [Page [76\]](#page-75-0).

## **Procedure**

- 3. From the *SAP Easy Access* screen, choose *Accounting Financial accounting Accounts receivable* → Reporting → Chile → Stamp Tax Ledger.
- 4. Enter data as required. The following fields are of particular interest:
	- *Special G/L transaction type*

Enter the special G/L transaction type that you have customized for bills of exchange (in the standard system, **w**).

*Tax on sales/purchases code*

Enter the tax codes that you have customized for stamp tax.

*CUI number*

You only fill this field out when you want to print out a good copy of the report for the authorities (see CUI Number [Page [50\]](#page-49-0)).

4. Choose  $\mathbb{G}$ .

**Asset Accounting**

# **Asset Accounting**

# **Chart of Depreciation**

## **Definition**

See Chart of Depreciation [Ext.].

## **Use**

When you create a company code using the template for Chile, the system assigns it chart of depreciation 1CL, which follows Chilean accounting requirements.

## **Structure**

#### **Chart of Depreciation**

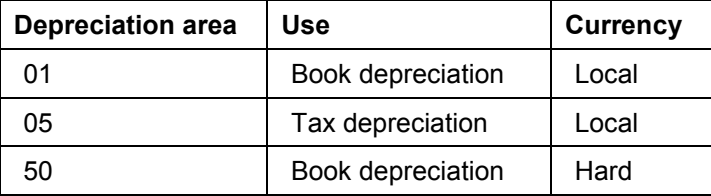

**See also:**

Currency [Ext.]

Chile **SAP AG** 

**Logistics**

# **Logistics**

#### **Prenumbered Forms**

## **Prenumbered Forms**

## **Use**

In Chile, the use of preprinted forms is strictly regulated. You handle forms using the standard functions (see <u>Prenumbered Forms [Ext.</u>]), but there are special requirements pertaining to the following:

- Official Document Number [Page [82\]](#page-81-0)
- Lot [Page [83\]](#page-82-0)

**Official Document Number**

# <span id="page-81-0"></span>**Official Document Number**

## **Definition**

See Official Document Number [Ext.].

## **Use**

In Chile, unique document numbers are used for each document class.

## **Structure**

The official document number comprises up to seven digits, for example, 1234567. There are no gaps between any of the digits and no other characters are allowed.

# <span id="page-82-0"></span>**Lot**

## **Definition**

See Lot [Ext.].

## **Use**

In Chile, there is no official lot number. When you enter a lot in Customizing, you can leave this field blank.

#### **Customizing of Delivery Notes with Prices**

## <span id="page-83-0"></span>**Customizing of Delivery Notes with Prices**

## **Purpose**

In Chile, delivery notes are required by law to show not just the quantities of the materials, but also the prices. To achieve this, you customize the system as follows.

## **Process Flow**

- 1. You assign a pricing procedure to the delivery note [Page [85\]](#page-84-0).
- 2. You define the delivery note copying control [Page [86\]](#page-85-0) so that when you create an invoice document from a delivery note, the system copies the pricing procedure from the delivery note to the invoice.
- 3. You specify which form the delivery note is to be printed on [Page [87\]](#page-86-0).

# <span id="page-84-0"></span>**Assigning a Pricing Procedure to a Delivery Note**

## **Use**

See Customizing of Delivery Notes with Prices [Page [84\]](#page-83-0).

## **Procedure**

- 1. In Customizing for Logistics Execution, choose Shipping  $\rightarrow$  Basic Shipping Functions  $\rightarrow$ *Pricing Define pricing procedures for delivery.*
- 2. In the *Procedure* field, enter a pricing procedure for the delivery note (delivery type).

#### **Defining the Delivery Note Copying Control**

# <span id="page-85-0"></span>**Defining the Delivery Note Copying Control**

## **Use**

See Customizing of Delivery Notes with Prices [Page [84\]](#page-83-0).

## **Procedure**

- 1. In Customizing for Sales and Distribution, choose *Billing*  $\rightarrow$  *Billing Documents*  $\rightarrow$  *Maintain Copying Control for Billing Documents Copying Control: Delivery to Billing Document.*
- 2. For the combination of billing type and delivery type you want, set the pricing type in every item category to **G**

## <span id="page-86-0"></span>**Specifying Which Form a Delivery Note Is to Be Printed On**

## **Use**

See Customizing of Delivery Notes with Prices [Page [84\]](#page-83-0).

## **Procedure**

- 1. In Customizing for Logistics Execution, choose Shipping  $\rightarrow$  Basic Shipping Functions  $\rightarrow$ *Output Control Output Determination Maintain Output Determination for Deliveries Maintain Output Types.*
- 2. Instruct the system to print out the delivery note (output type) you want using program RVADDN01, FORM routine ENTRY\_PRICE, and form RVDELNOTE\_PRICE.

This form is supplied with the system as standard. You can adapt it or use a different one as required.